## OfficePlanet Web メールサービス

本メールサービスを使用して、WEB ブラウザを利用したメールの送受信を行うことができます。 ユーザフレンドリで非常に使い勝手の良いWEB メールサービスです。 利用可能なWEB ブラウザは次の通りです。

対応ブラウザ

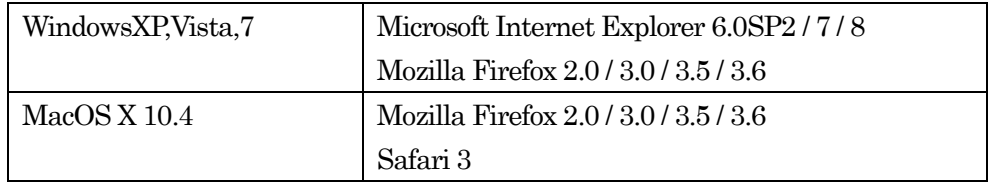

メール送信時の情報セキュリティを考慮して、ファイルの添付にメールリッパー機能(MRipper)を 備えています。(メールリッパー機能については本文「3.2 添付ファイルについて」を参照ください)。

本簡易マニュアルは次の内容で構成されています。

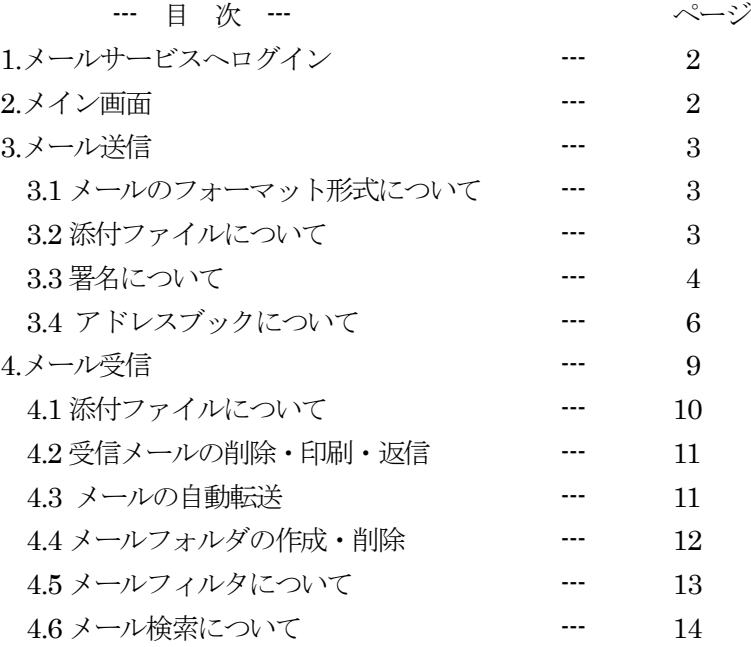

メール保存容量に制限があります。不要になったメールの削除をお願いします

#### 1.メールサービスへログイン

ブラウザを起動して指定されたURL にアクセスすると、下記ログイン画面が表示されます。 ユーザ名とパスワードを入力しログインボタンをクリックします。 「2.メイン画面」が表示されます。

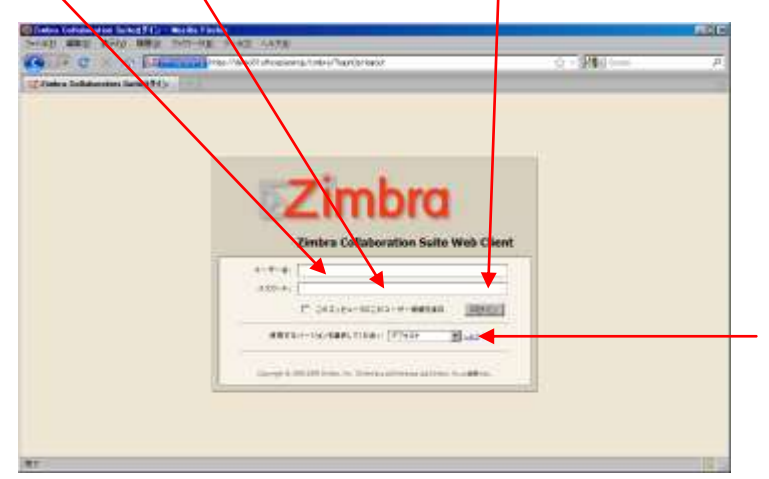

通常の使用は「デフォルト」または 「アドバンスド」を選択します。 スマートフォンの場合は「携帯」 を選択してください。

# URL: https://bgu.officeplanet.jp/

2.メイン画面

Web メールのメイン画面です。メールの送信および受信は下記画面から行います。 最初に表示される画面(メイン画面)がメール受信の画面になります。

Web メールを終了するときは、ログアウトボタンをクリックします。

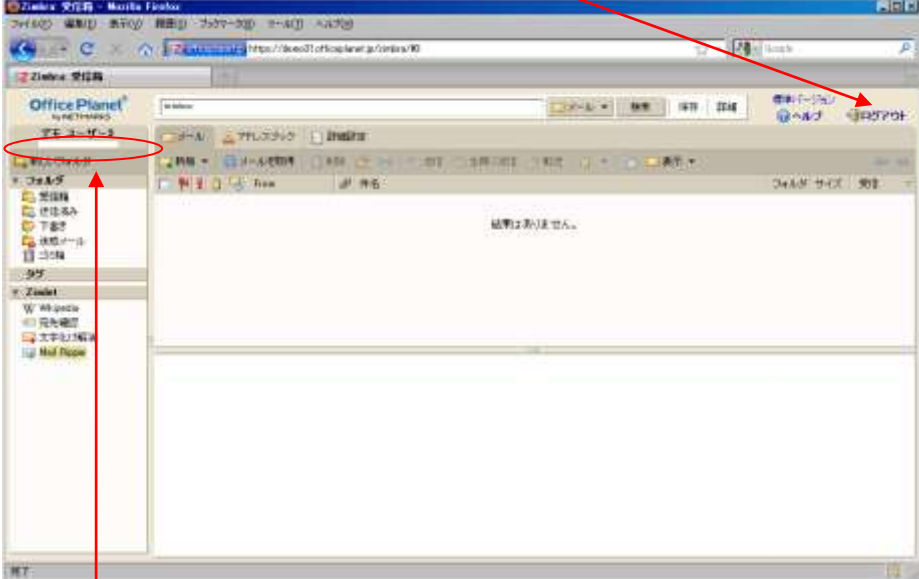

メールの保存容量をグリーンの帯で表示します。80%を超えると警告メールが発信されます。 90%を超えると再度、警告メールが発信され、100%でメール受信ができなくなります。 メール保存容量に制限がありますので、不要になったメールの削除をお願いします。

3.メール送信

メイン画面上の「新規」ボタンをクリックします。

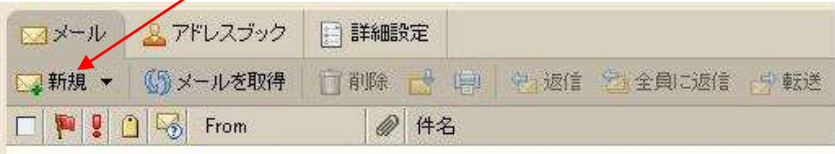

下記のメール作成用画面が表示されます。宛先 (To) --- ⑤、件名 --- ⑧、本文 --- ⑨、必要に応じ てCc --- ⑥ / Bcc --- ⑦ を記述して「送信」ボタンをクリックするとメールが送信されます。 尚、「スペルチェック」ボタン --- ③ は英語 (米語) のみの対応です。

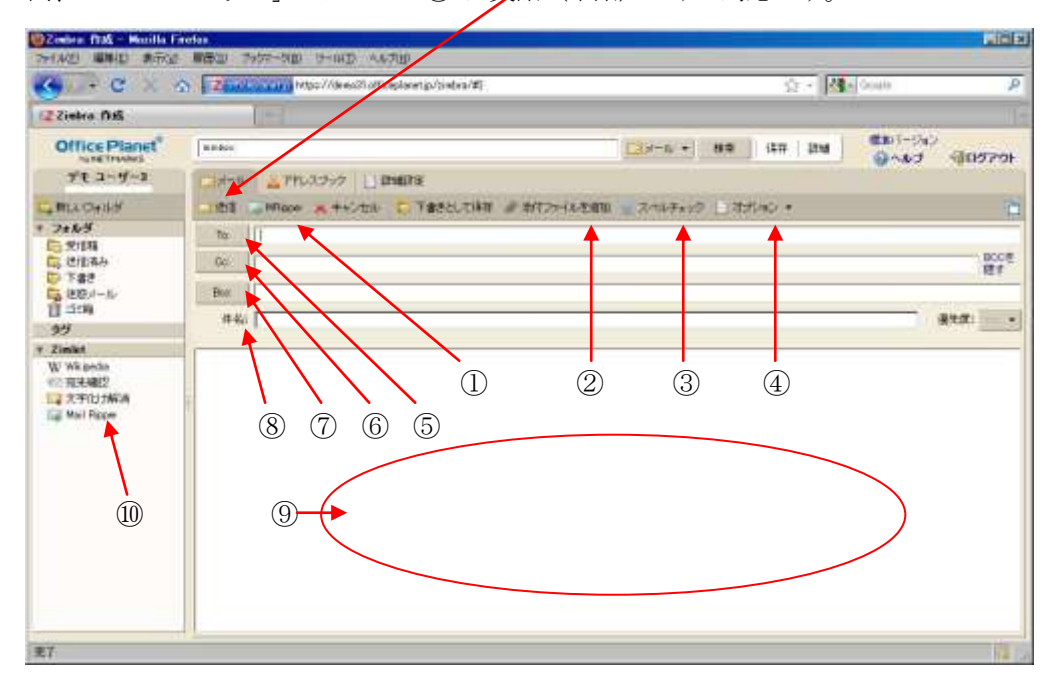

ファイルを添付する場合は「MRipper」 --- ① および「添付ファイルを追加」 --- ② ボタンを使用します。詳細は「3.2 ファイルの添付について」を参照してください。

3.1 メールのフォーマット形式について

メールのフォーマット形式は、「オプション」--- ④をクリックするとHTML 形式と 標準テキスト形式の選択ができます。

#### 3.2 添付ファイルについて

ファイルを添付する場合(従来の方法)

- 1.「添付ファイルを追加」ボタンをクリックして、添付ファイルを指定します。
- 2.「送信」ボタンをクリックします。

メール本文にファイルが添付され、相手に届きます(添付ファイルは最大10Mbytes です。 10Mbytes を超えるとメールが送れません)。 但し、この方法は第三者にメールが渡った場合、情報の漏洩につながる可能性があります。

OfficePlanet Web メールサービスは情報漏洩対策として、ファイルをメール本文に添付せず、 予め設定された場所に保存します。メール受信者は本文に記載されたURL にアクセスし、 パスワードを入力してファイルをダウンロードします。

ファイルを添付する場合(推奨)

- 1.「添付ファイルを追加」ボタンをクリックして添付ファイルを指定します。
- 2.「MRipper」ボタンをクリックすると下記ウィンドウが表示されますので必要な情報を 入力します。(添付ファイルは最大50Mbytes)

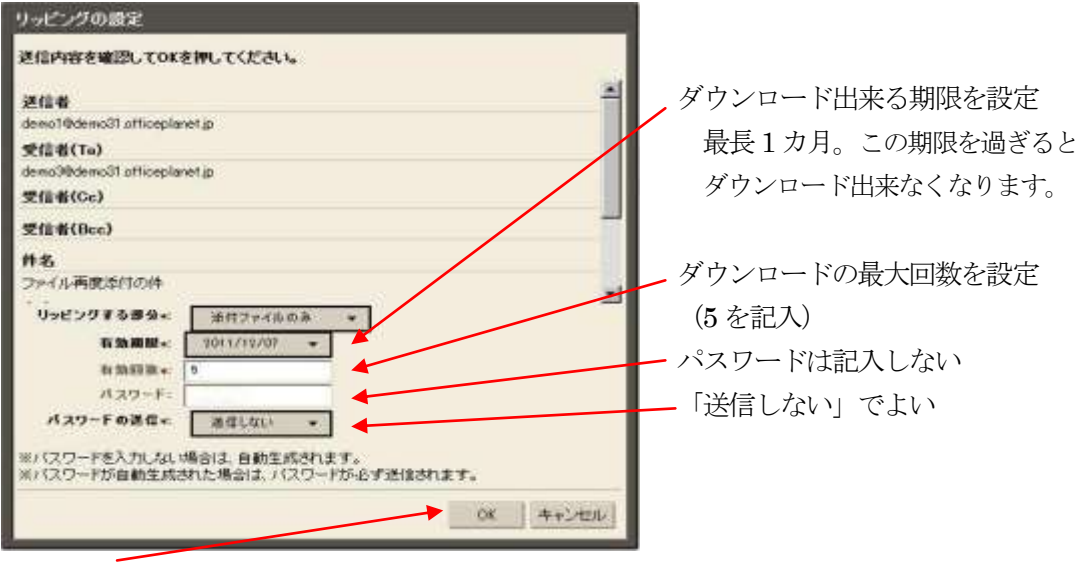

 3. OK ボタンをクリックします。(メールが送信されます) 4. パスワードを記述した別のメールが自動送信されます。

 間違ったファイルを添付してしまった時など、添付ファイルを削除する場合は、前ページの Mail Ripper ボタン … 1 をマウス左ボタンでクリックします。下記の画面が表示されます。

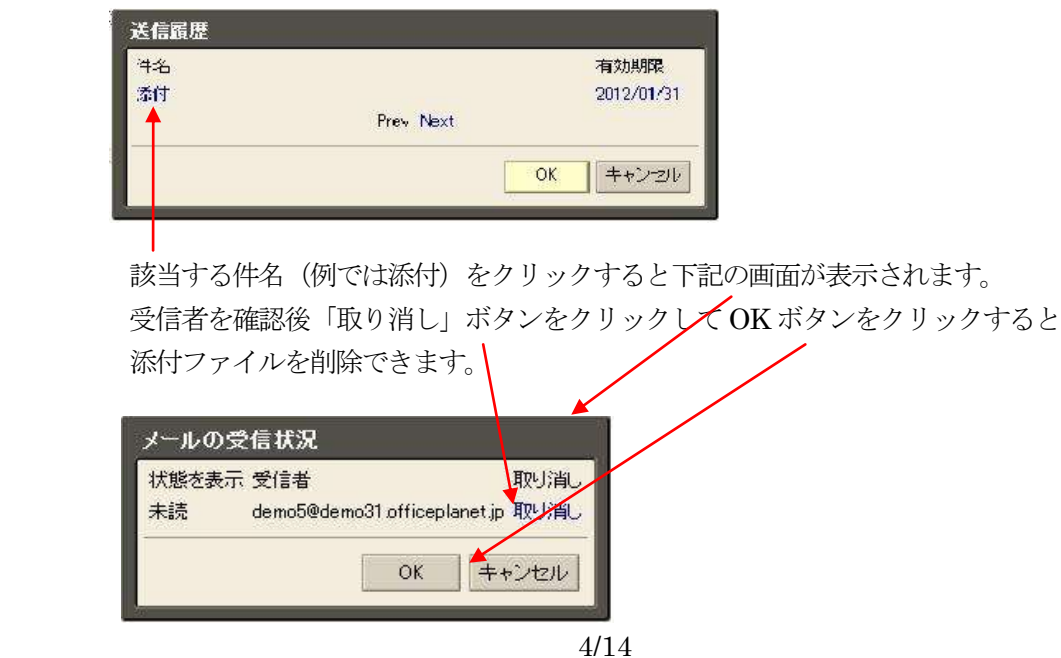

## 3.3 署名について

署名とは送信するメールの末尾に付加する、送信者の所属団体名、氏名や連絡先などを数行に記述 したものです。メール送信時に署名を付けない、または作成した複数の署名を選択することが可能です。 署名機能を使用する場合は、予め次ページの手順で署名の情報を記述してください。

メイン画面の「詳細設定」をクリックします。

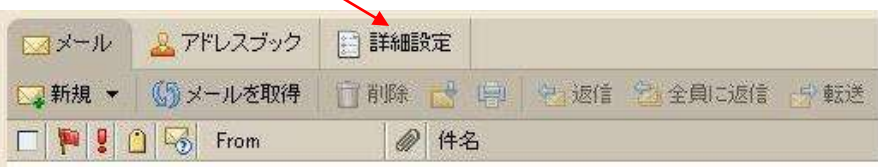

詳細画面が表示されます。「署名」-- ②をクリックします。署名作成用の画面が表示されます。

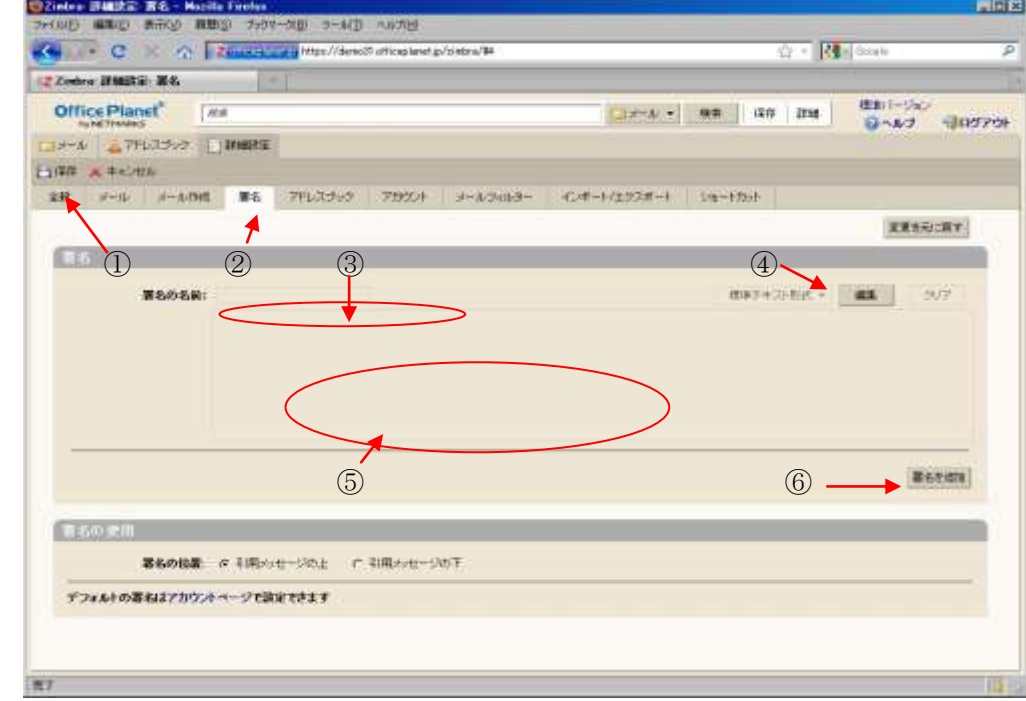

- 1.「編集」ボタン --- ④をクリックし編集を開始します 上記画面で「署名の名前」--- ③(他の署名と区別するため)、「署名」--- ⑤を入力します。
- 2.「保存」ボタン --- ①をクリックします。署名の情報が登録されます。
- 3. 複数の署名を作成する場合は「署名を追加」--- ⑥をクリックして、上記1. および2. を繰り返します。

メール作成用画面で「署名」をクリックすると、作成した署名を選択することができます。

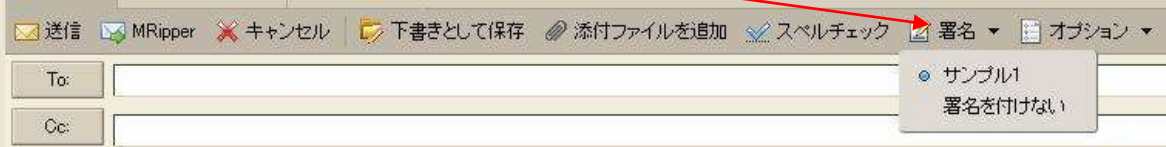

### 3.4 アドレスブックについて

**The Common** 

 アドレスブックとは個人の連絡先(メールアドレス)の格納場所です。 アドレスブックは、個人で作成した(アドレスブックを作成した本人)個人用アドレスブックと 管理者が作成した共有アドレスブックで構成されています。

メイン画面の「アドレスブック」ボタンをクリックします。

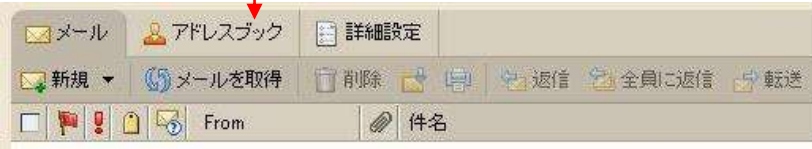

アドレスブック画面が表示されます。

 個人用アドレスブック: デフォルト設定では<連絡先>と<メール送信した連絡先>です。 共有アドレスブック:下記の例では<共有アドレス>です。

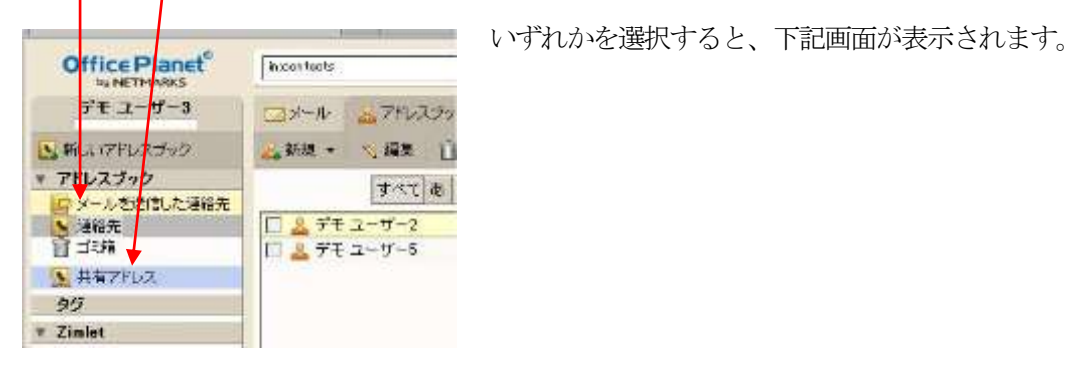

ユーザ一覧が表示されます。ユーザを絞り込んでユーザ一覧を表示することができます。

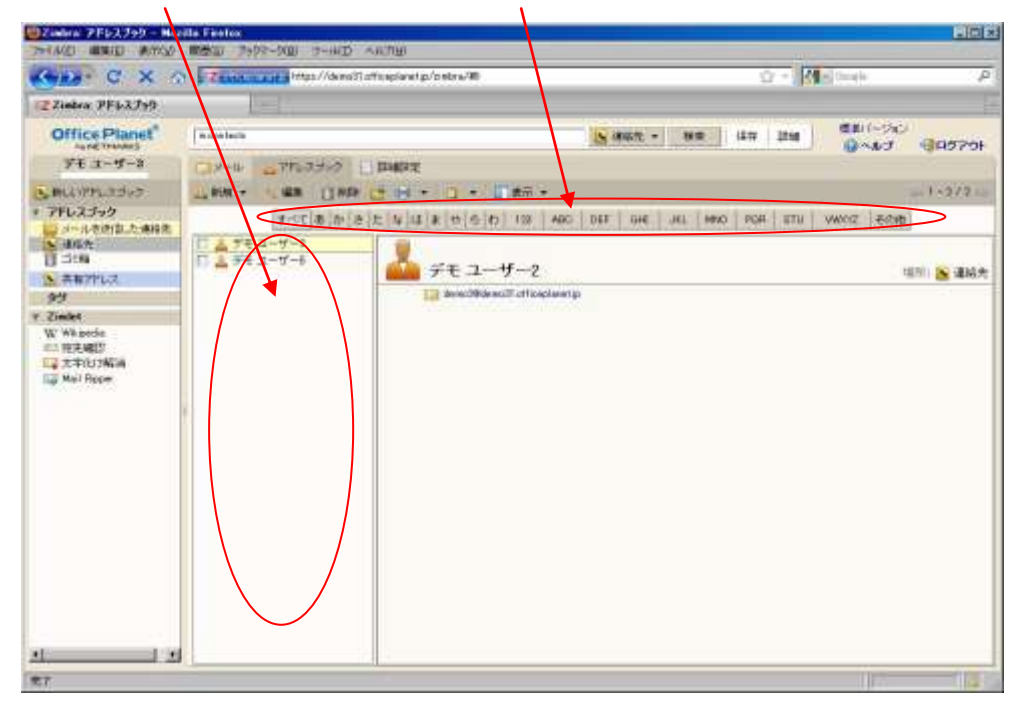

・個人用アドレスブックについて

アドレスブック項目に<連絡先>と<メール送信した連絡先>が作成されています。

 <連絡先>は、自分で相手のアドレスを登録するときに使用します。 <メール送信した連絡先>は、メールを送信した相手のアドレスが自動的に登録されます。

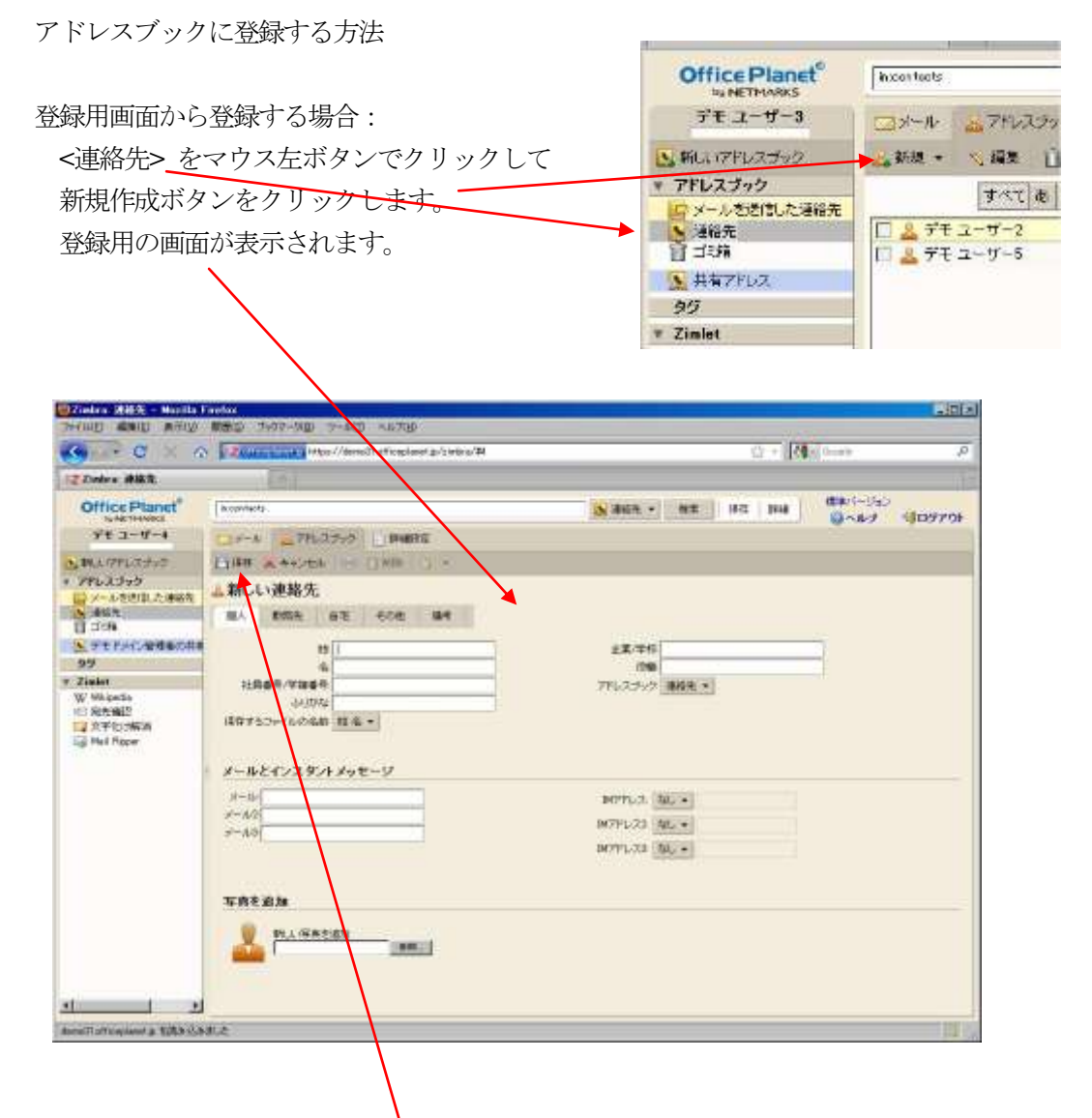

必要な情報を入力します。保存ボタンをクリックすると登録されます。

7/14

## 受信メールから登録する場合:

メールヘッダーにあるメールアドレスを右クリックして「連絡先に追加」を選択します。

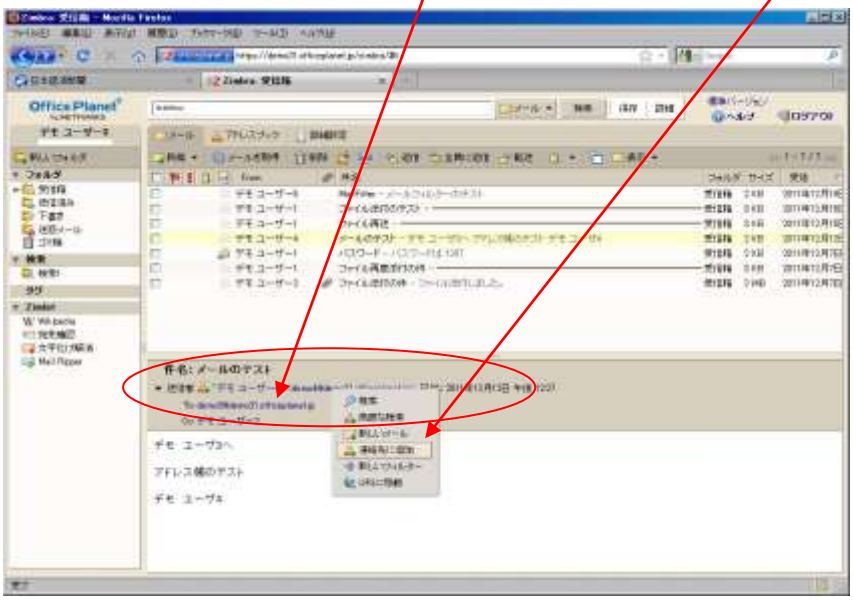

・共有アドレスブックについて

 1. 共有アドレスブックの管理者から下記のようなメールが届いたら「共有を受け入れる」を クリックします。

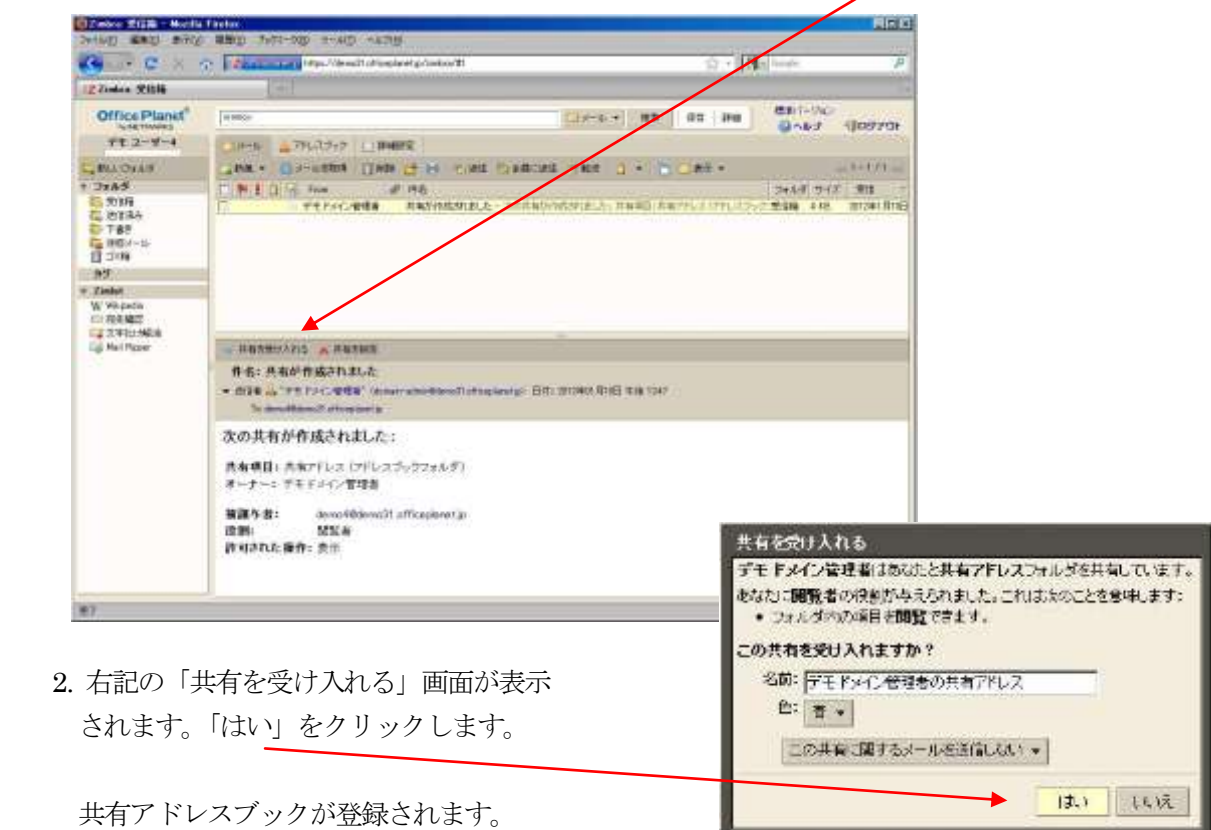

3. アドレスブックをクリックします

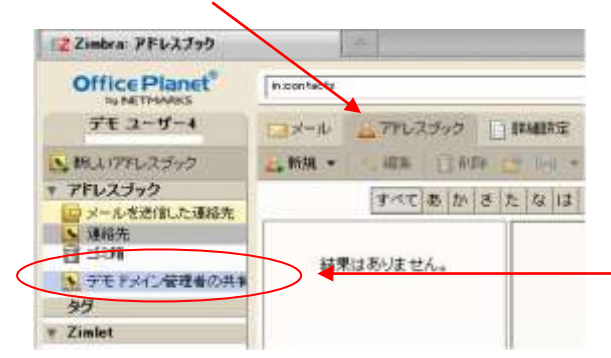

共有アドレスブックが登録されています 尚、このアドレスブックの内容は削除・ 修正が出来ません。

#### 4.メールの受信

ログイン後、表示される「メイン画面」が「メール受信画面」になります。 該当するメール --- ②をクリックすると、その内容 --- ③が表示されます。

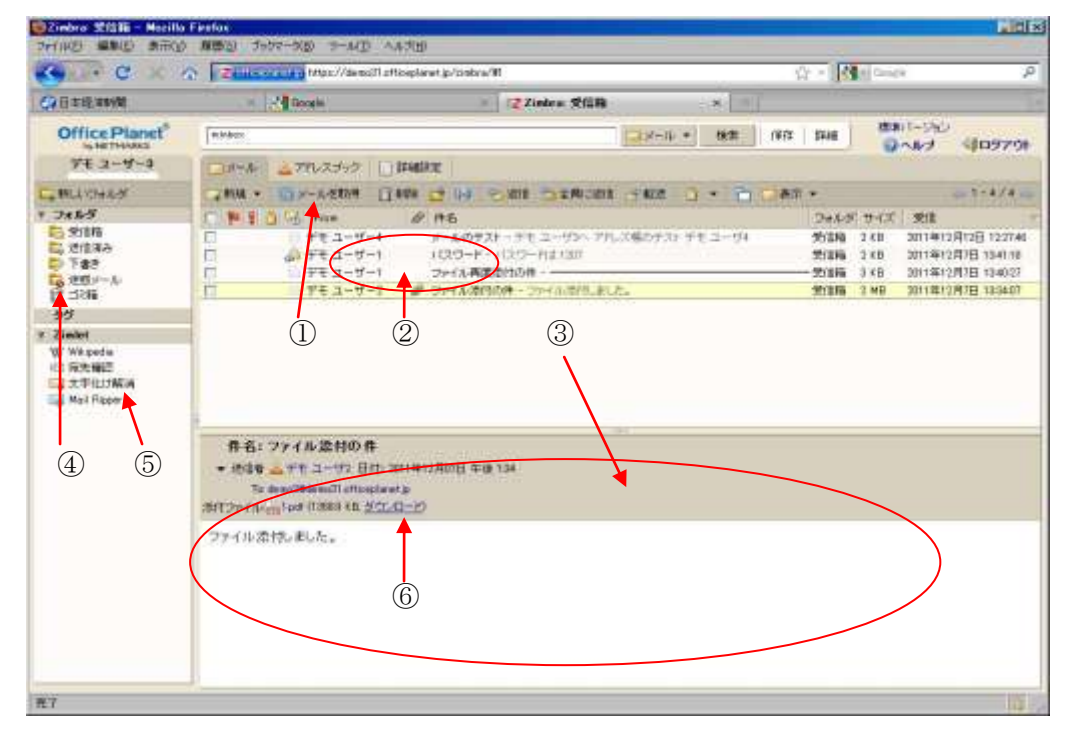

ファイルが添付されている場合は、ダウンロード --- ⑥をクリックします。

スパムメールはメールサービスの提供元で判断しています。スパムメールと判断されると 「迷惑メール」フォルダー ④に入ります。尚、「迷惑メール」フォルダと「ゴミ箱」フォルダ の保存期間は30 日間です。この期間を経過したメールは削除されますので注意してください。

文字化けしたメールは「文字化け解消」--- ⑤にドラッグ&ドロップしてください。別画面が 表示されます。「表示」→「文字エンコーディング」をクリックして文字コードを選択します。

新着メールの受信確認間隔は、デフォルト5 分間隔で自動的に行われます。新着メールを手動で 確認したい場合は、「メールを取得」ボタン --- ①をクリックします。

- 4.1 添付ファイルについて
	- ・メールにファイルが添付されている場合(送信者がMRipper 機能を使用せずに添付した場合): 「メール受信画面」のメール内容が表示されている画面(前ページを参照してください)で、 「添付ファイル:ファイル名(ファイル容量、ダウンロード)」のダウンロードをクリックします。
	- ・MRipper 機能を使用してファイルを添付した場合:

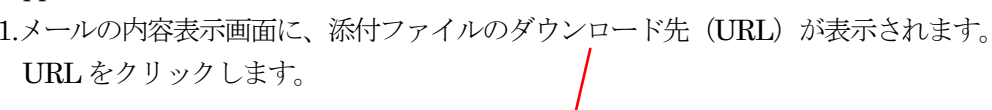

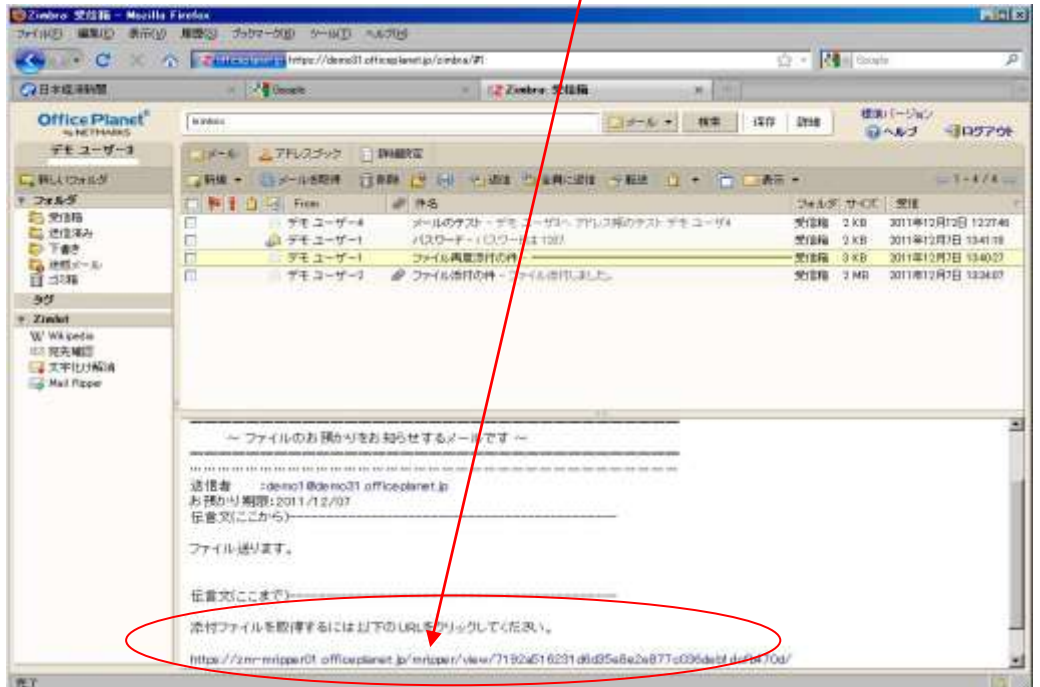

2.下記の画面が表示されます。メールアドレス(受取人)とパスワードを入力してログイン をクリックします。

Mail Ripper へようこそ

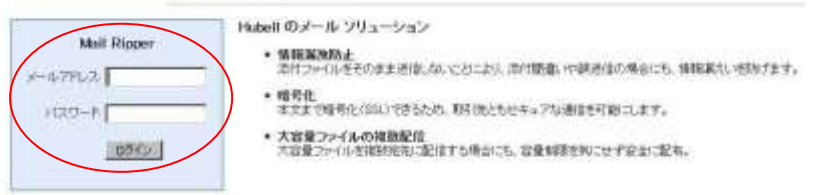

3.下記の画面が表示されます。該当するファイルをクリックしてダウンロードします

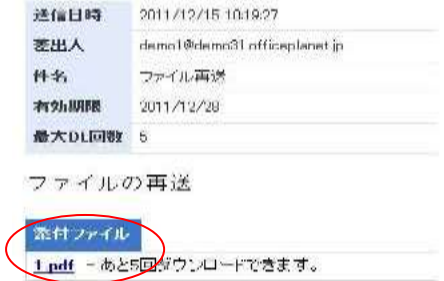

- 4.2 受信メールの削除・移動・印刷・返信
	- ・メールの削除 --- ① 削除ボタンをクリックすると、選択したメール(現在表示されているメール)が削除されます。 一括削除する場合は、メール左側 □ 内にチェックを入れ、削除ボタンをクリックします。
	- ・メールを移動 --- ②
	- ・メールを印刷 --- ③
	- ・メールを返信 --- ④
	- ・全員に返信(Cc に記述されている相手も含む) --- 5
	- ・転送 --- ⑥

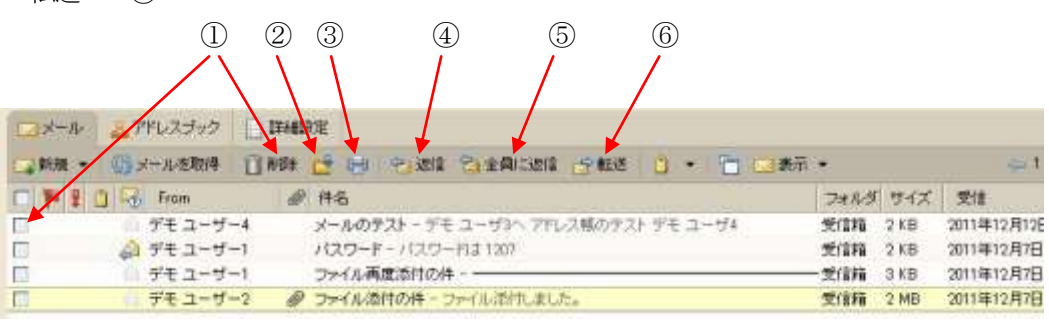

4.3 メールの自動転送

受信したメールを自動転送します。メイン画面の「詳細設定」をクリックします。

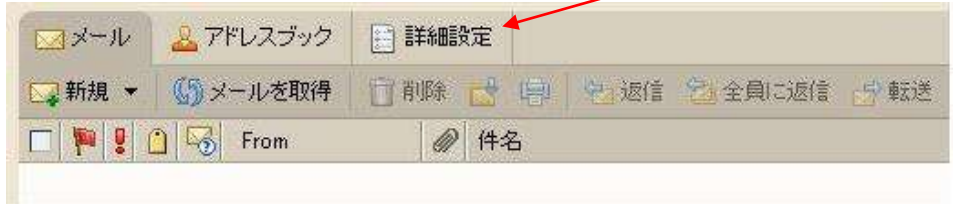

詳細画面が表示されます。「メール」をクリックします。

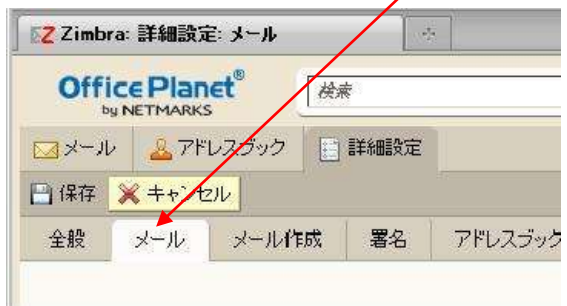

 新しく表示された画面(次ページの画面を参照してください)に、 タイトル「メッセージの受信」--- ①が表示されるまで、スライドバーを動かしてください。

コピーの転送先 --- ②に自動転送したいメールアドレスを入力します。 保存 --- ③をクリックします。

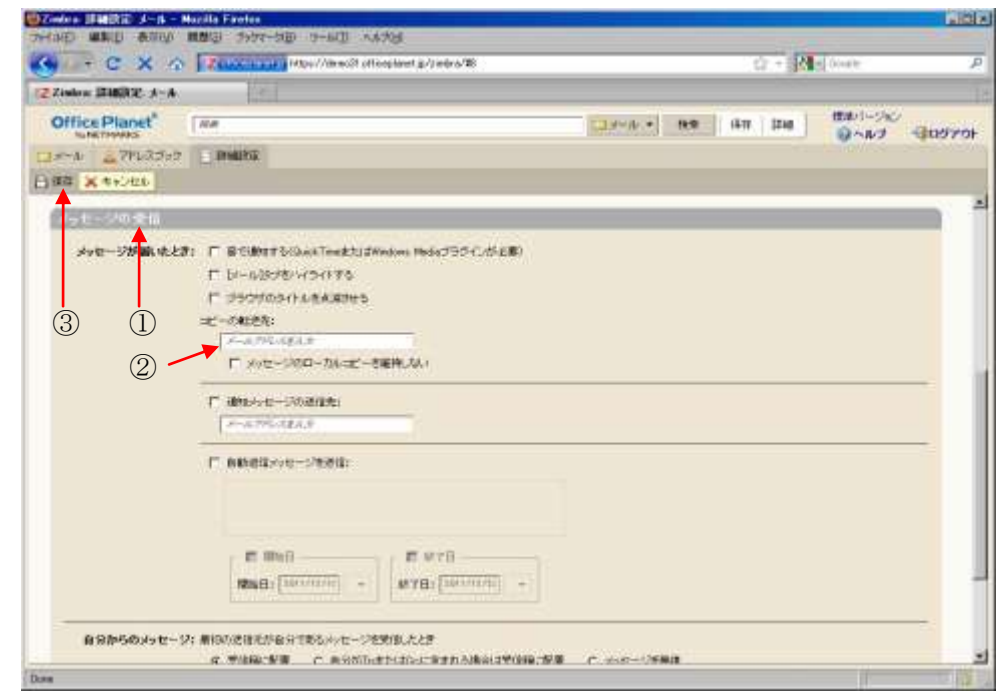

4.4 メールフォルダの作成・削除

新しいフォルダを作成する場合は、作成したいフォルダ上(例では受信箱) --- 4)でマウス右ボタンを クリックし、「新しいフォルダ」--- ⑤をマウス左ボタンでクリックします。「新しいフォルダを作成」 画面 --- ⑥が表示されます。名前 --- ⑦を入力し、「OK」--- ⑧をクリックします。

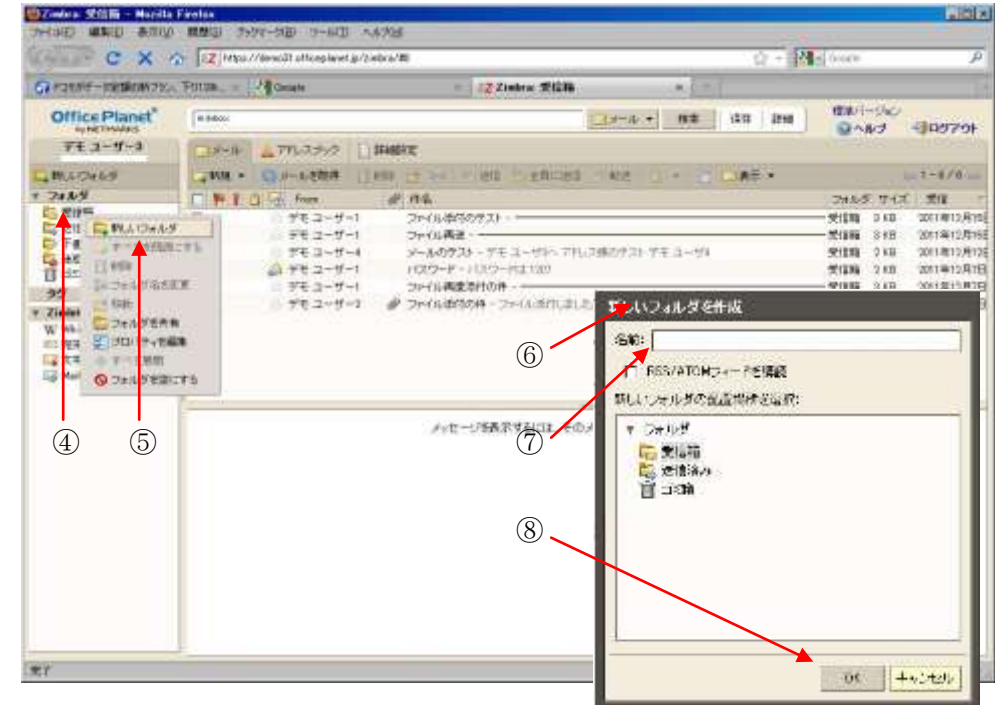

フォルダを削除する場合は、削除したいフォルダ上でマウス右ボタンをクリックし、表示 された画面で「削除」をマウス左ボタンでクリックします。

4.5 メールフィルタについて

受信メールを条件に合わせて、指定したフォルダに振り分けるなどの処理ができます。 メイン画面の「詳細設定」をクリックします。

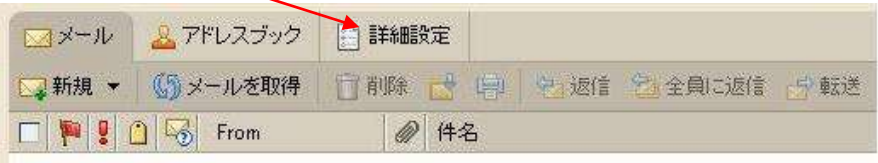

詳細画面が表示されます。「メールフィルタ」をクリックし、「新しいフィルタ」をクリック します。右下図のフィルタの条件を記<mark>述する画面が表示されます。</mark>

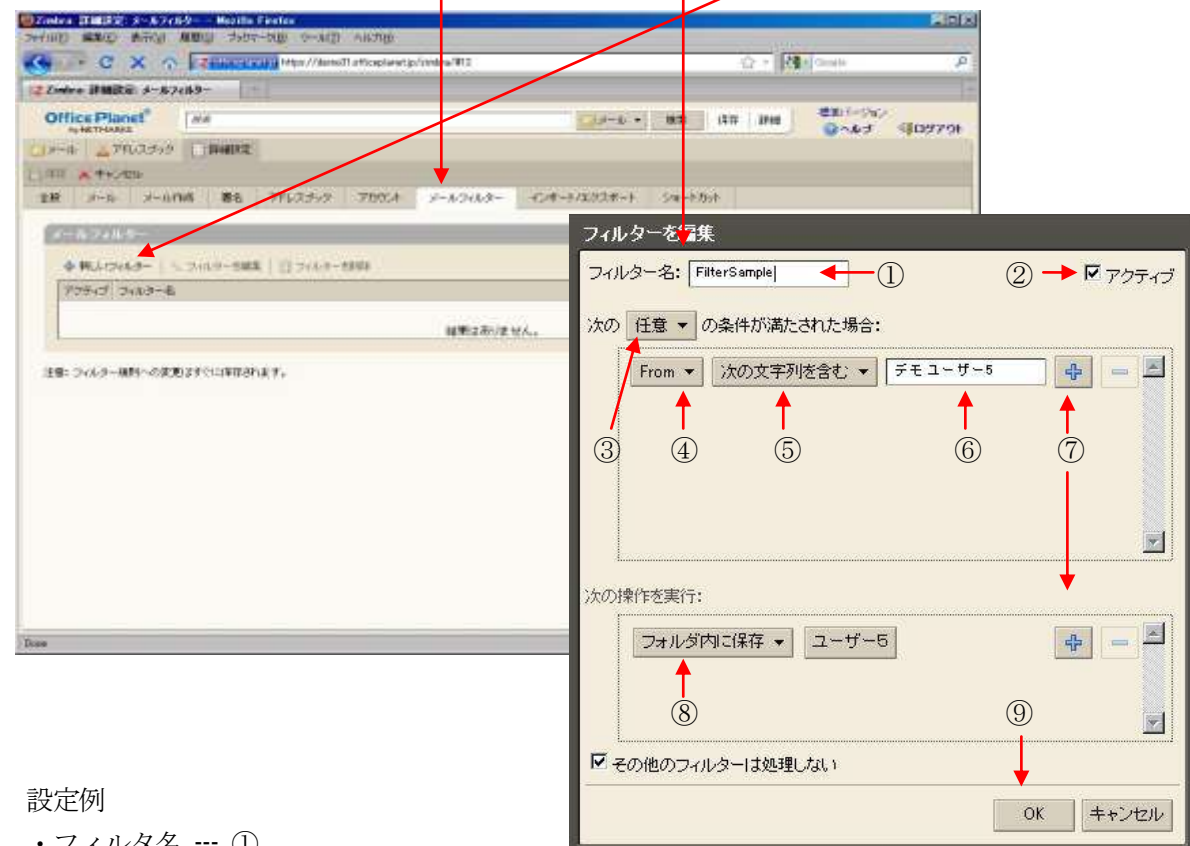

- <u>・フィルタ名 --- ①</u>
- ・フィルタを有効にする(チェックを入れる) --- ②
- ・条件が複数ある場合、任意の条件に合致か、すべての条件に合致かを選択 --- ③
- ·フィルタの検索条件になるメールの部分 (To、Cc、件名など) を指定 --- 4
- ・検索対象文字の合致度を指定(完全に一致、次の文字列を含むなど)--- ⑤
- ・検索対象文字(メールアドレス、件名、本文など)を入力 --- ⑥
- ・条件、実行する内容を追加・削除 --- ⑦
- •フィルタ条件に合致したメールに対して、実行する内容を記述する --- (8) ここでは「ユーザ5」というフォルダに、フィルタ条件に合致したメールを保存します。

・「OK」ボタンをクリックすると条件が登録されます --- ⑨

## 4.6 メール検索について

下記の例はメールフォルダ内のメール中、「お預かり期限」の文字列を含むメールすべてを検索します。 「メール受信画面」で検索対象文字列「お預かり期限」を入力し、検索ボタンをクリックします。

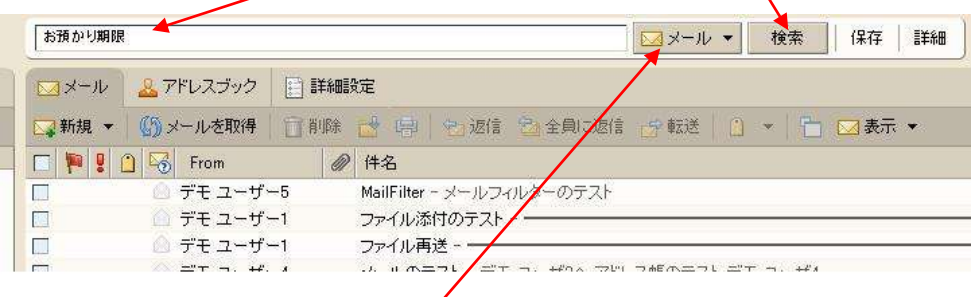

検索対象が「メールフォルダ」という指定です。

検索結果が表示されます。保存ボタンをクリックすると「検索を保存」画面 --- ①が表示されます。 「保存済み検索の名前」 … ② (例では名前を「検索1」としています) を入力し「検索」 フォルダ … ③ を選択後、「OK」--- ④をクリックします。

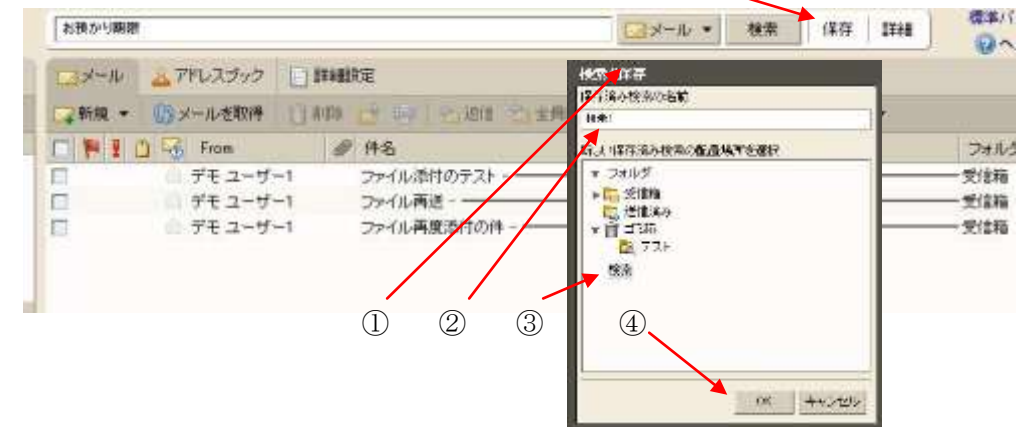

以上の操作で検索フォルダ下に「検索1」が作成され、検索結果が保存されます。

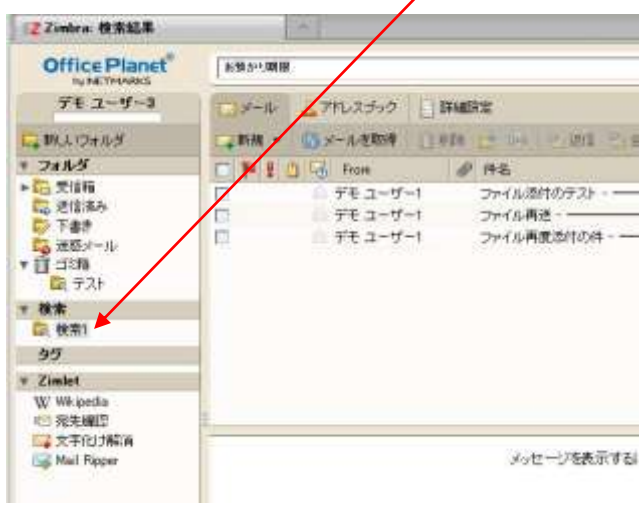